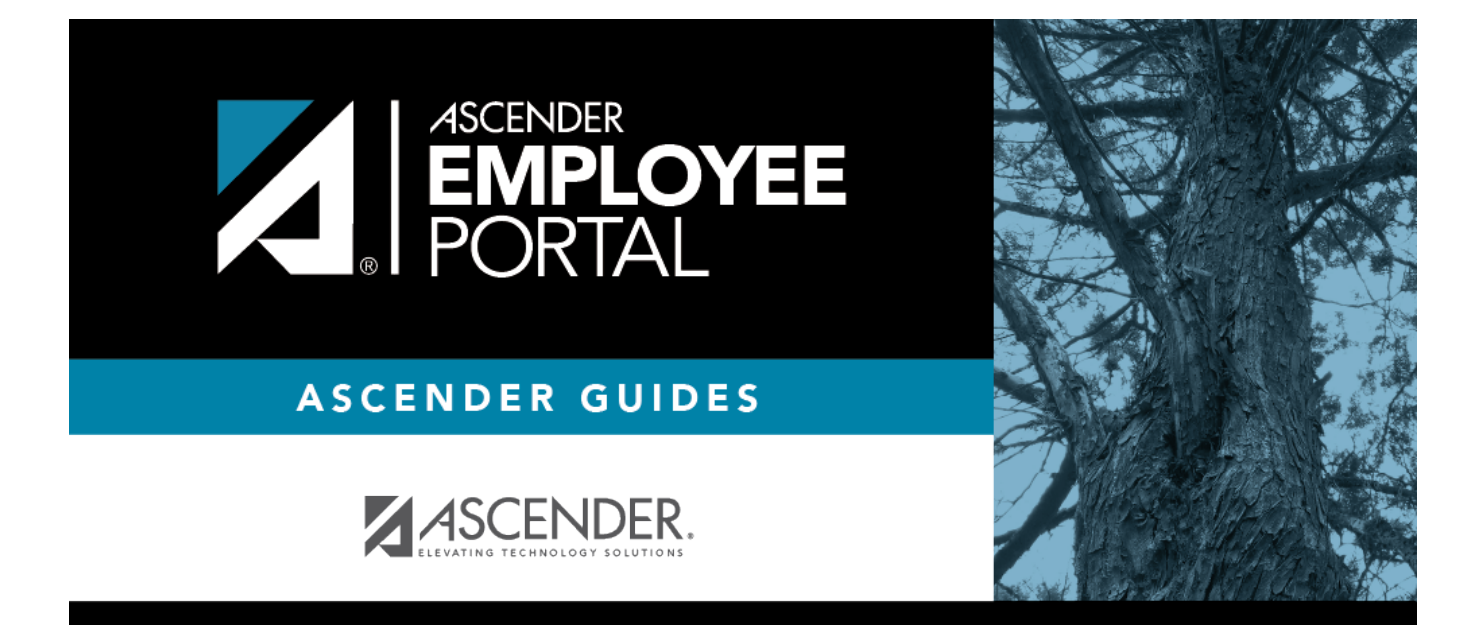

# **Self-Service (Autoservicio)**

### **Table of Contents**

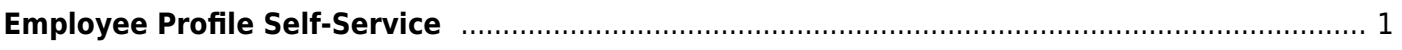

# <span id="page-4-0"></span>**Employee Profile Self-Service**

#### *EmployeePortal > Self-Service*

### **Update your demographic record:**

#### ❏ Under **Legal Name**:

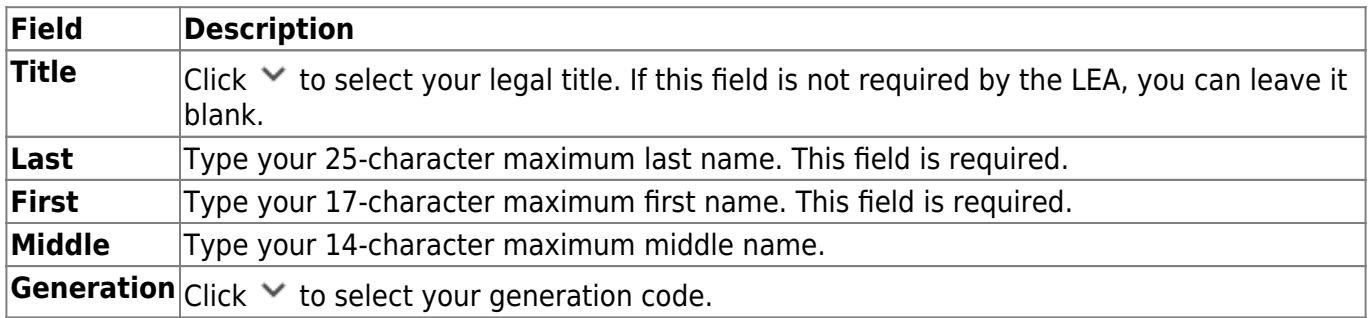

#### ❏ Under **Marital Status**:

 $|$ **Local**Click  $\times$  to select your marital status.

#### ❏ Under **Driver's License**:

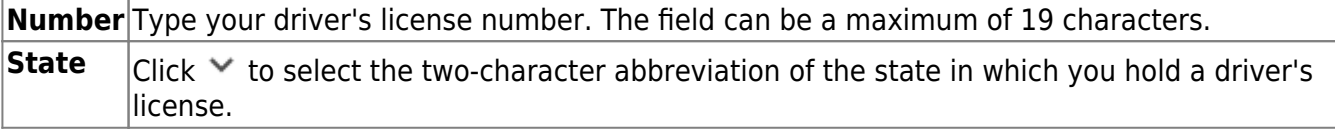

#### ❏ Under **Restriction Codes**:

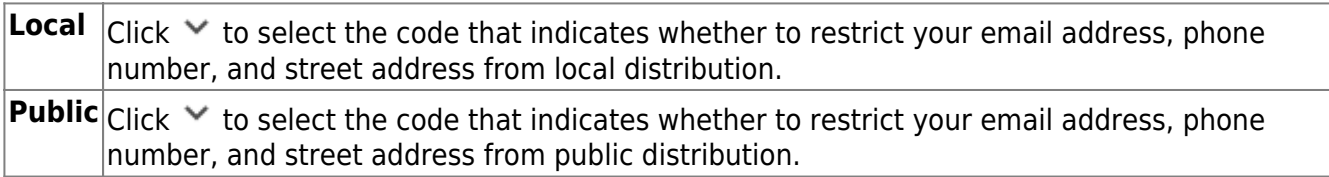

#### ❏ Under **Email**:

When an email address is updated, email messages are sent to both the old and new email addresses notifying you of the change.

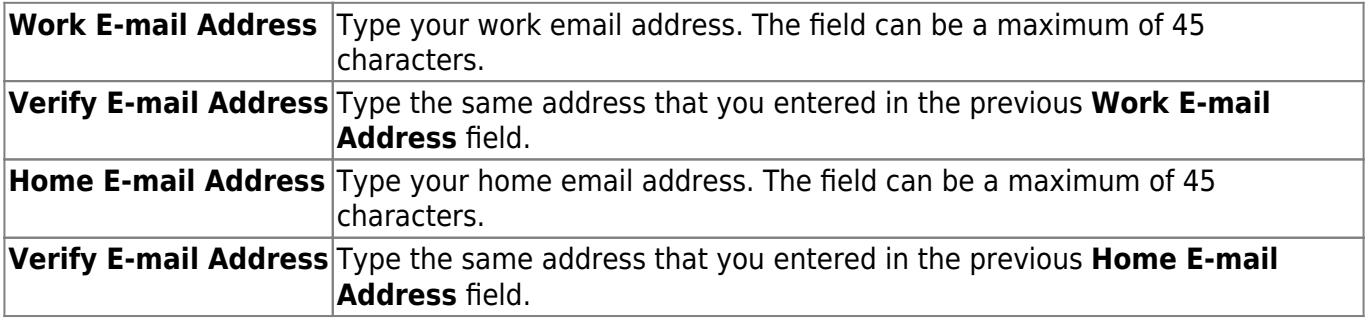

#### ❏ Under **Emergency Contact Information**:

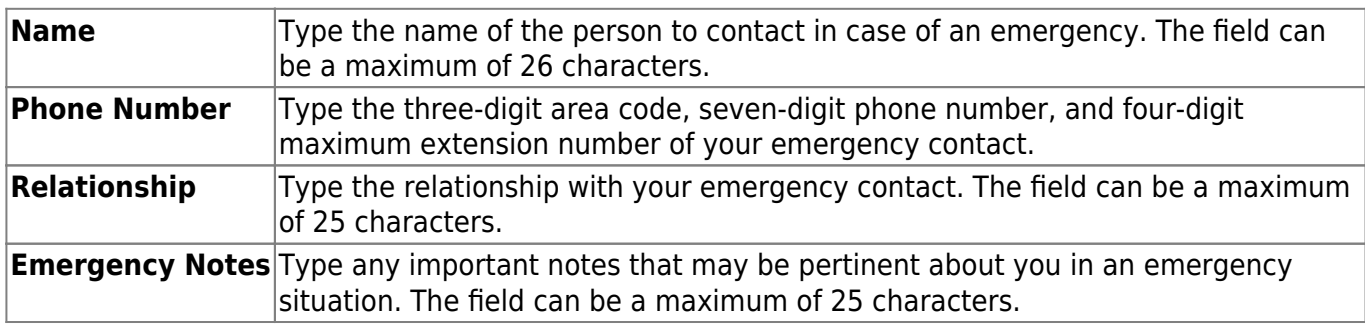

#### ❏ Under **Mailing Address**:

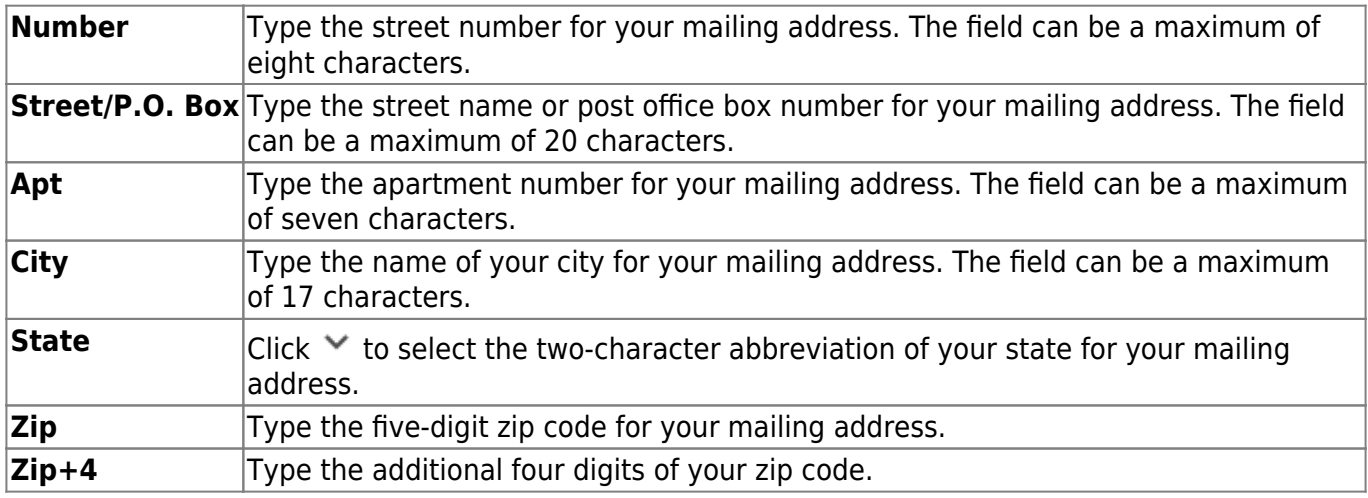

#### ❏ Under **Alternate Address**:

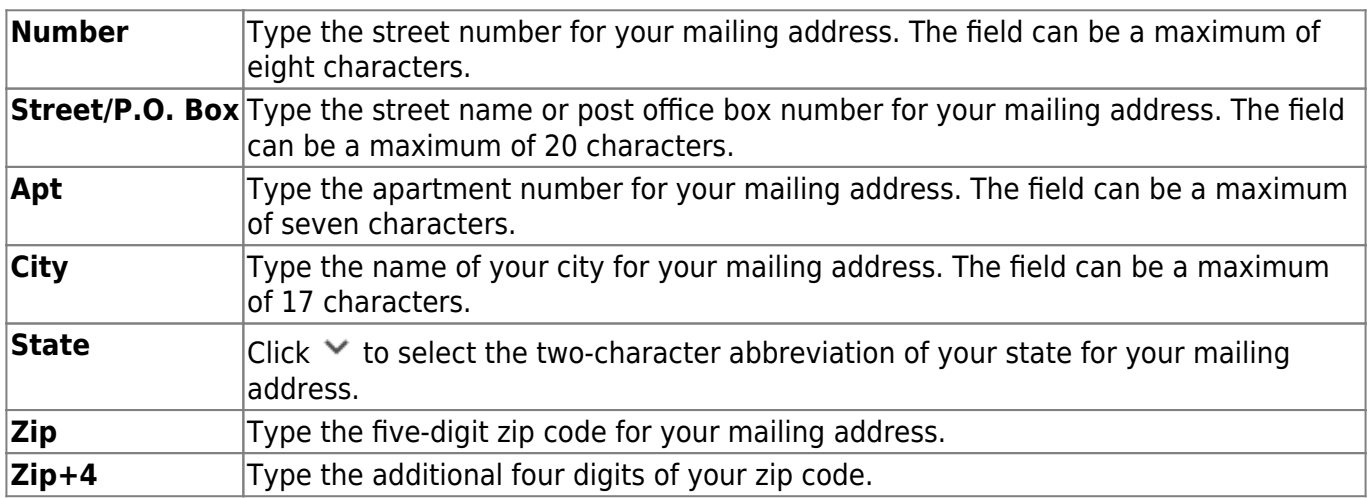

#### ❏ Under **Phone Numbers**:

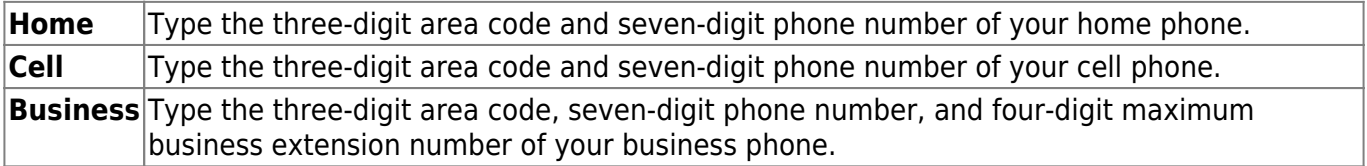

### **Update your payroll record:**

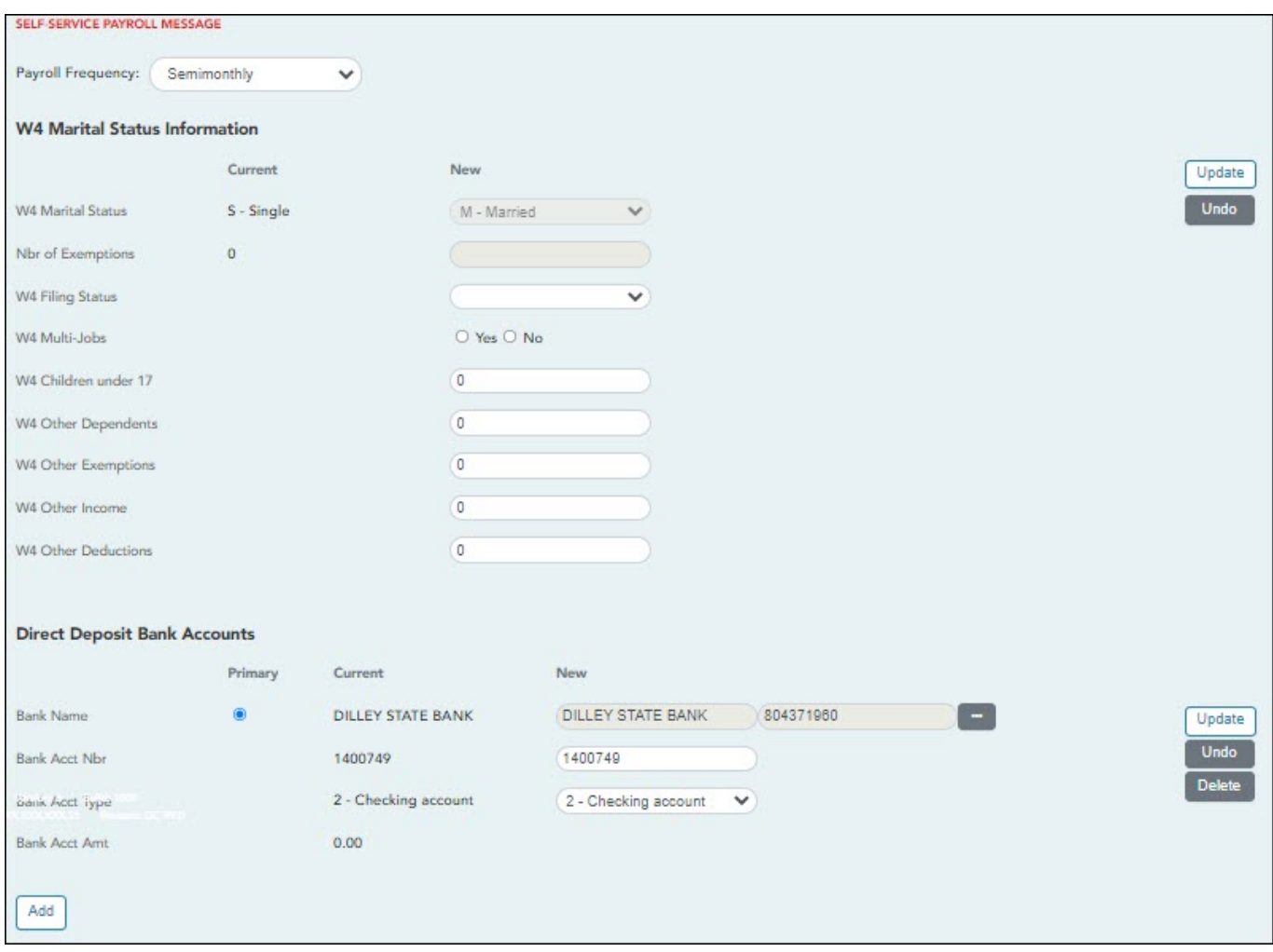

**Payroll Frequency** Click  $\vee$  to select the pay frequency for which you wish to view or change payroll information.

#### ❏ Under **W4 Marital Status Information**:

- To delete information, delete the data in the **New** column and click **Update**.
- Click **Undo** to return the data to its original state. A message is displayed confirming that you want to cancel your changes.

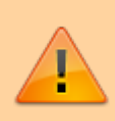

**IMPORTANT:** Refer to the [IRS W-4 Instructions](https://www.irs.gov/forms-pubs/about-form-w-4) for complete details about completing the following fields. Also, be sure to review [Publication 15-T Federal Income Tax](https://www.irs.gov/forms-pubs/about-publication-15-t) [Withholding](https://www.irs.gov/forms-pubs/about-publication-15-t), which contains the withholding tax calculations and the [FAQs on the draft](https://www.irs.gov/newsroom/faqs-on-the-draft-2020-form-w-4) [2020 Form W-4](https://www.irs.gov/newsroom/faqs-on-the-draft-2020-form-w-4) page, which contains helpful information.

**Note**: Due to IRS Withholding calculation changes, the **W4 Marital Status** and **Nbr of Exemptions** are no longer used after December 31, 2019.

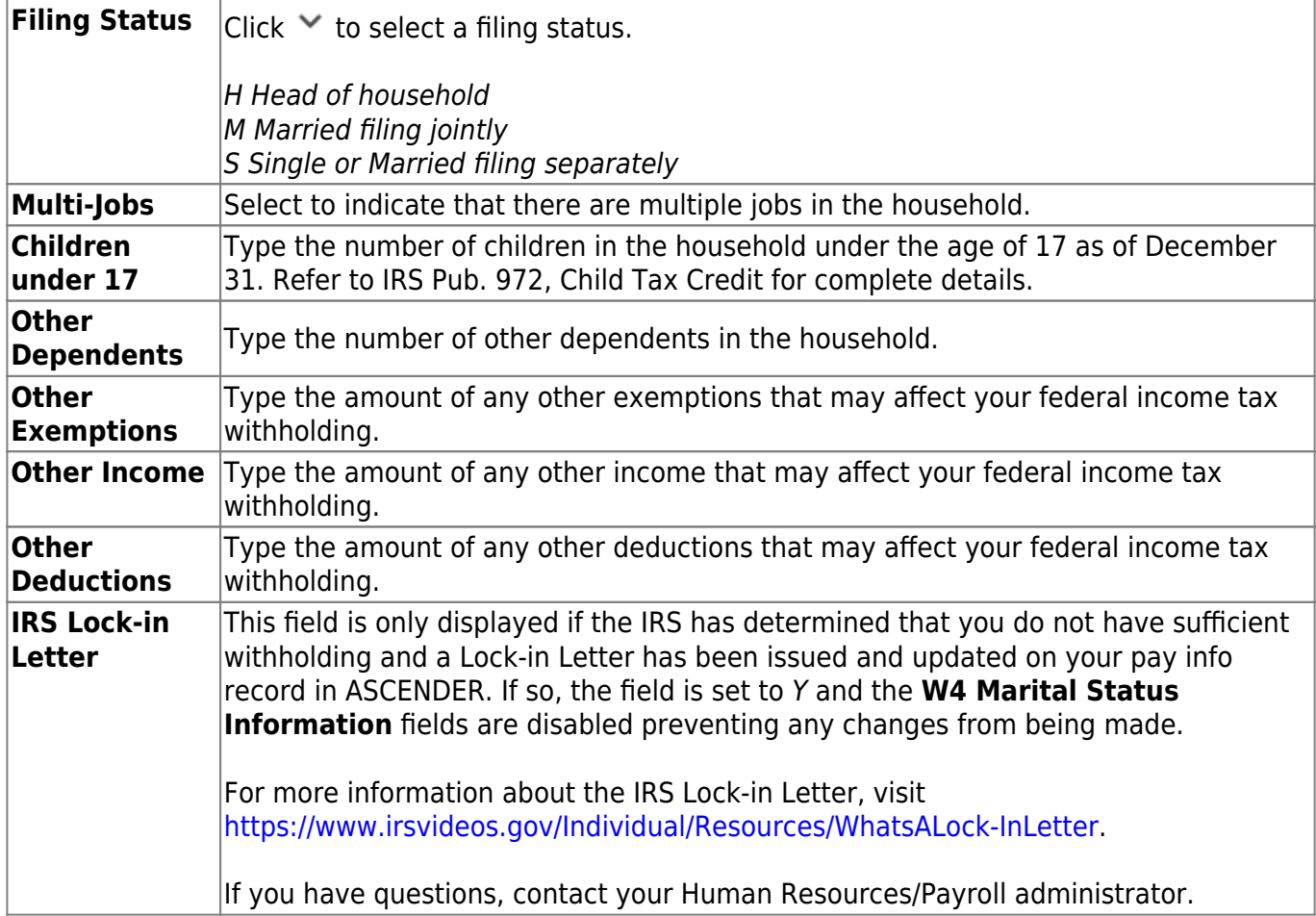

#### ❏ Under **Direct Deposit Bank Accounts**:

- Click **Add** to add a new financial institution to have your paycheck directly deposited.
- Click **Delete** to delete a financial institution from your record.
- To delete information, delete the data in the **New** column and click **Update**.
- Click **Undo** to return the data to its original state. A message is displayed confirming that you want to cancel your changes.

**Note**: The number of direct deposit accounts is determined by the LEA. If the LEA only allows one direct deposit bank and one already exists, you will not be allowed to enter and save a second one unless you delete the first one. If the LEA allows zero direct deposit banks and you have one or more, the banks will remain until you make a change. Once you attempt to make a change to the bank, the system will not allow you to save the change.

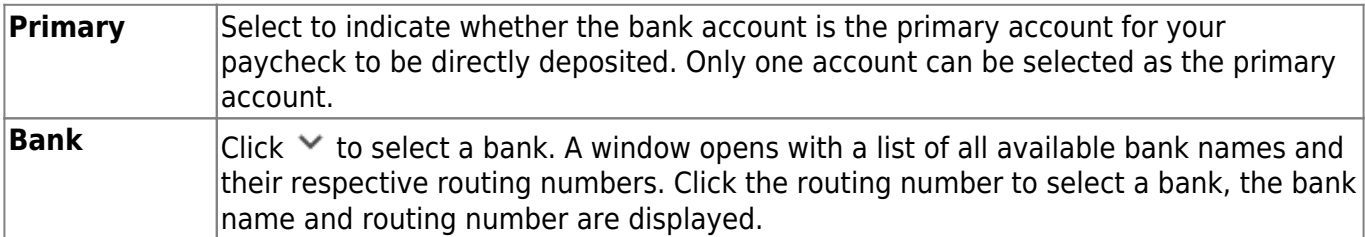

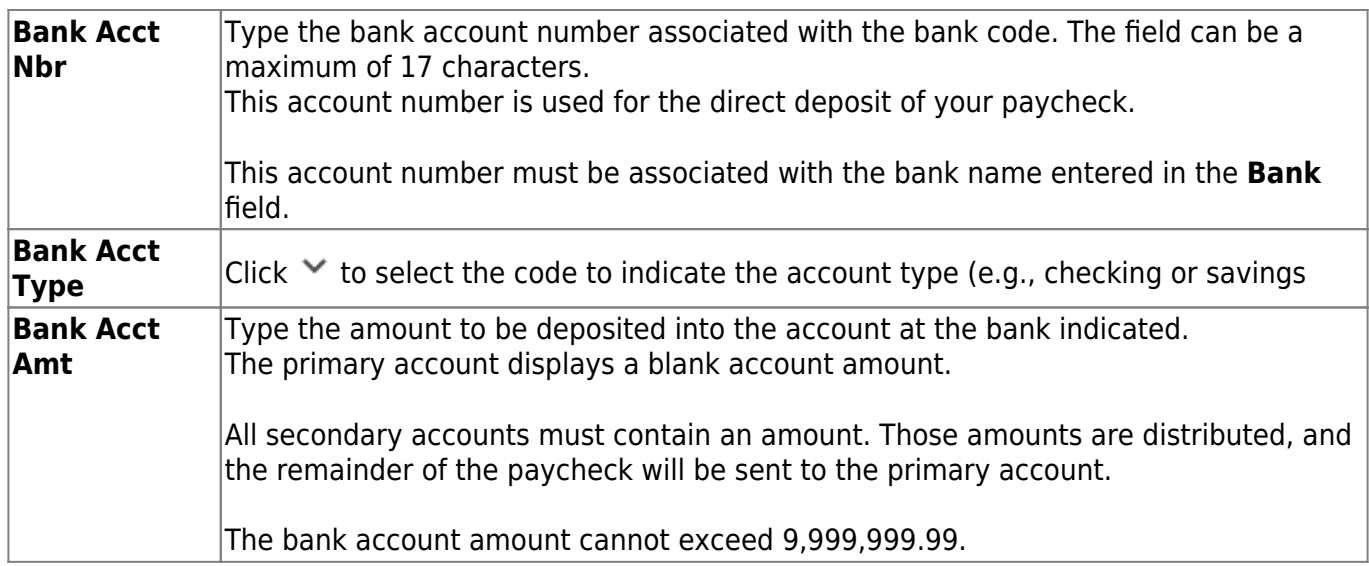

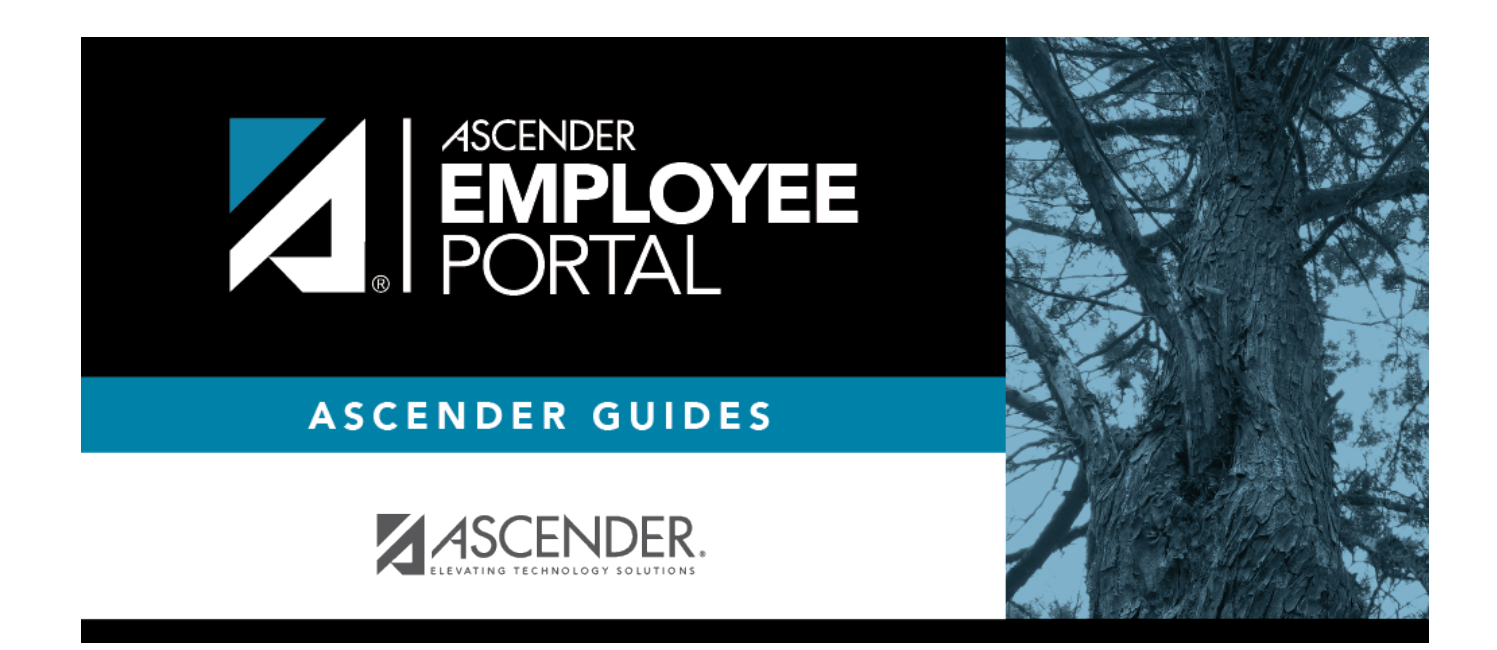

## **Back Cover**